# 國立東華大學 課程實聯制 QR code 掃描說明

#### 目錄

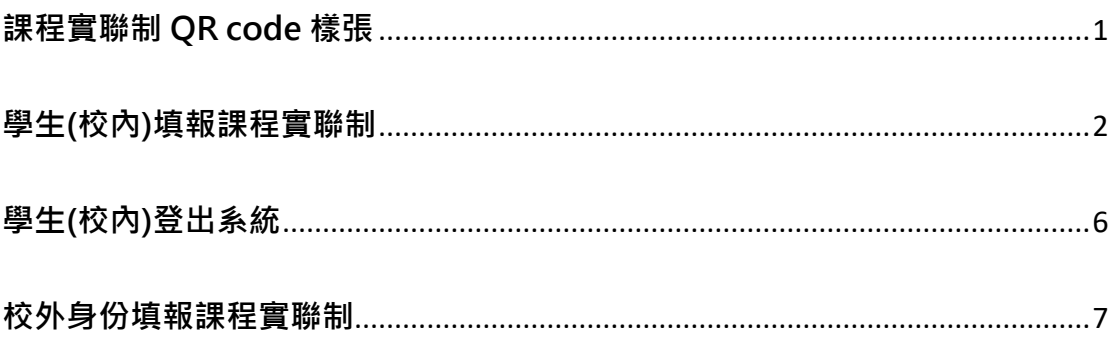

### <span id="page-0-0"></span>課程實聯制 QR code 樣張

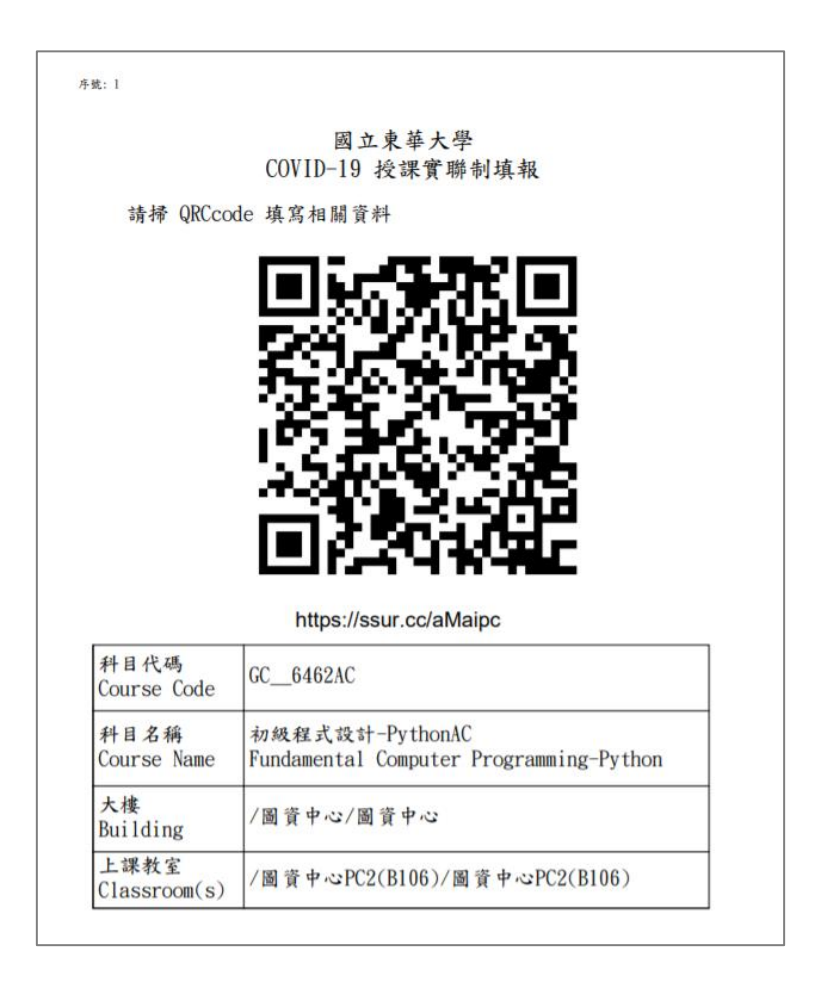

#### <span id="page-1-0"></span>**學生(校內)填報課程實聯制**

- ⚫ 將手機連接上無線網路。
- 以 QR code 掃描 App 掃描課程實聯制 QR code 後, 就可以連結到學校的 「實聯制填報系統」。若手機未安裝 QR code 掃描 App 的話,也可以打開 瀏覽器輸入 QR code 下方的網址,同樣可以進到系統。
- 確認「單位/科目」欄位的課程資訊無誤後,點選「本校人員」按鈕。

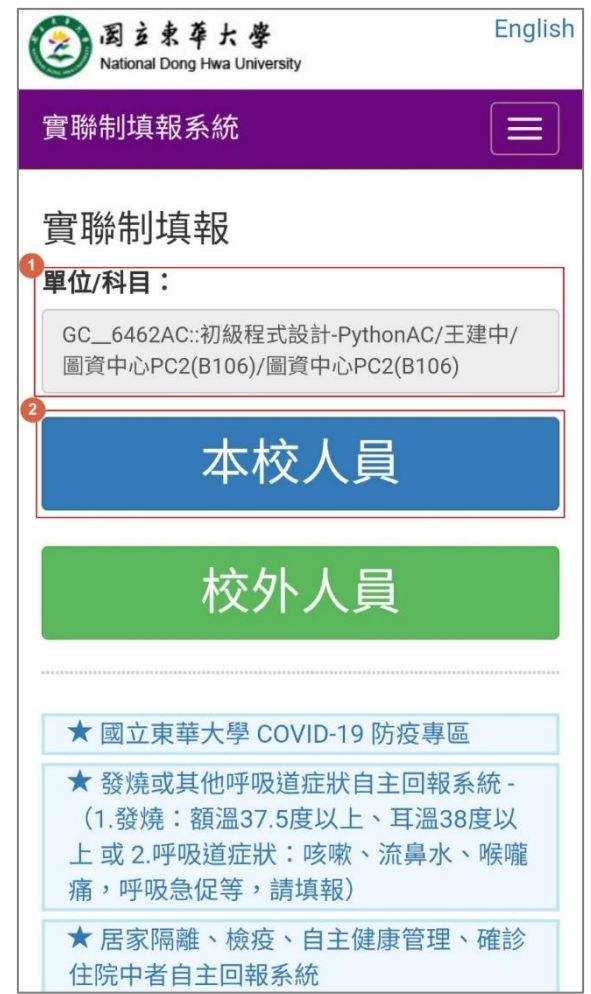

● 輸入學校 Email 帳號後,點選「登入」按鈕。

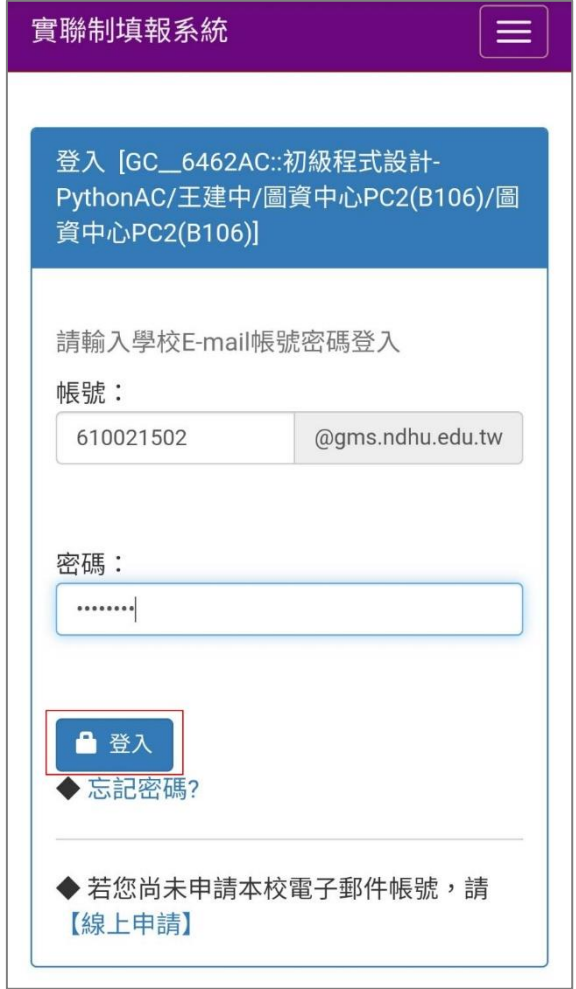

● 登入後,可選擇性填寫「體溫(攝氏)」資料後,點選「確定送出」按鈕。

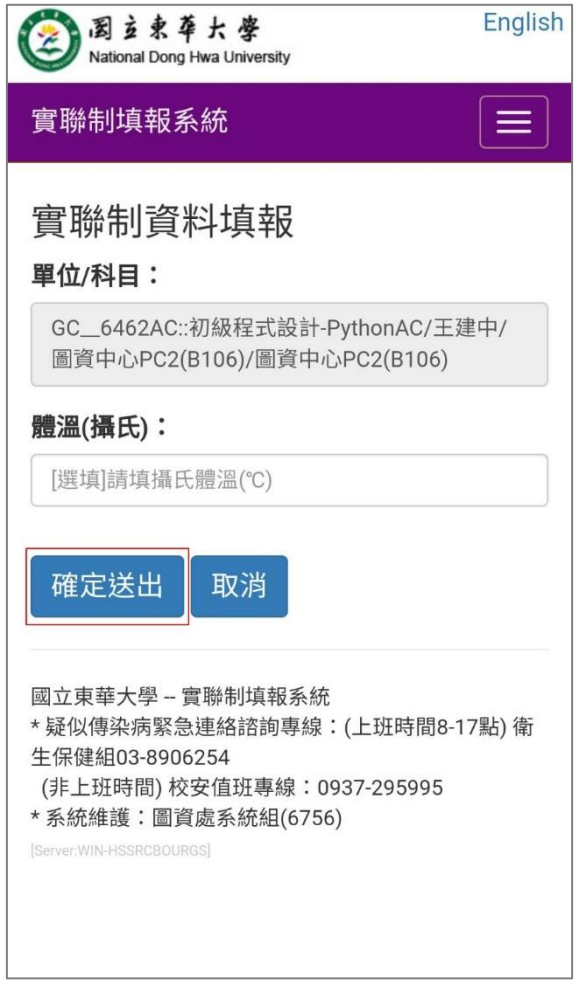

● 送出後,系統顯示填報完成訊息文字,即表示填報成功。

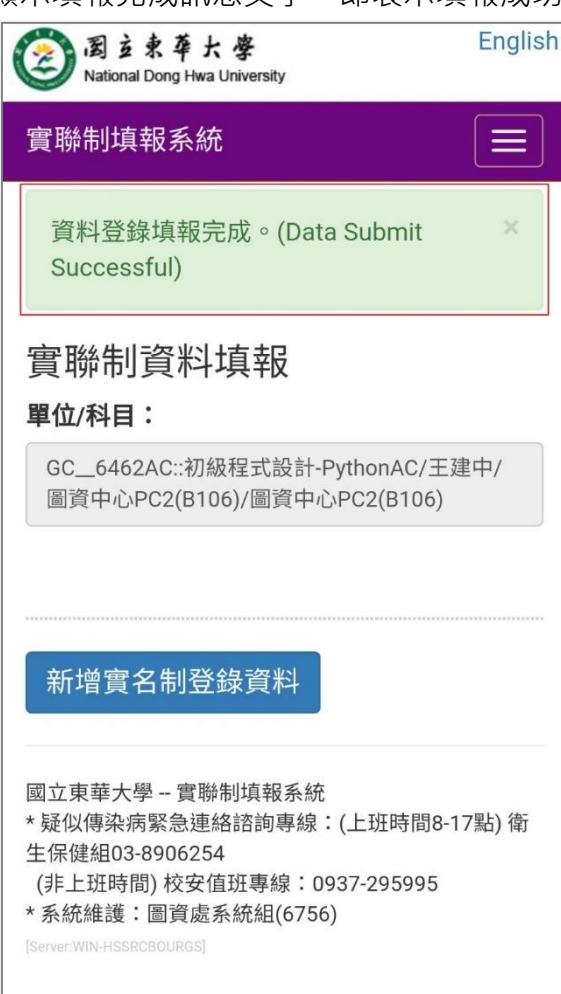

## <span id="page-5-0"></span>**學生(校內)登出系統**

● 點選右上角選單圖示(顯示為三橫線),展開選單後,點選「登出」按鈕即 可登出系統。

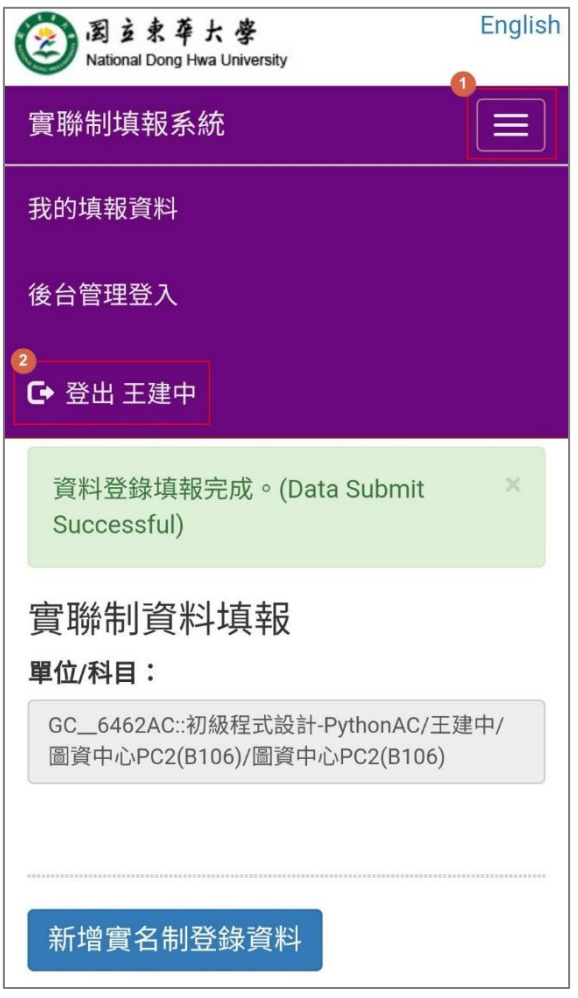

#### <span id="page-6-0"></span>**校外身份填報課程實聯制**

- ⚫ 將手機連接上無線網路。
- 以 QR code 掃描 App 掃描課程實聯制 QR code 後, 就可以連結到學校的 「實聯制填報系統」。若手機未安裝 QR code 掃描 App 的話,也可以打開 瀏覽器輸入 QR code 下方的網址,同樣可以進到系統。
- 確認「單位/科目」欄位的課程資訊無誤後,點選「校外人員」按鈕。

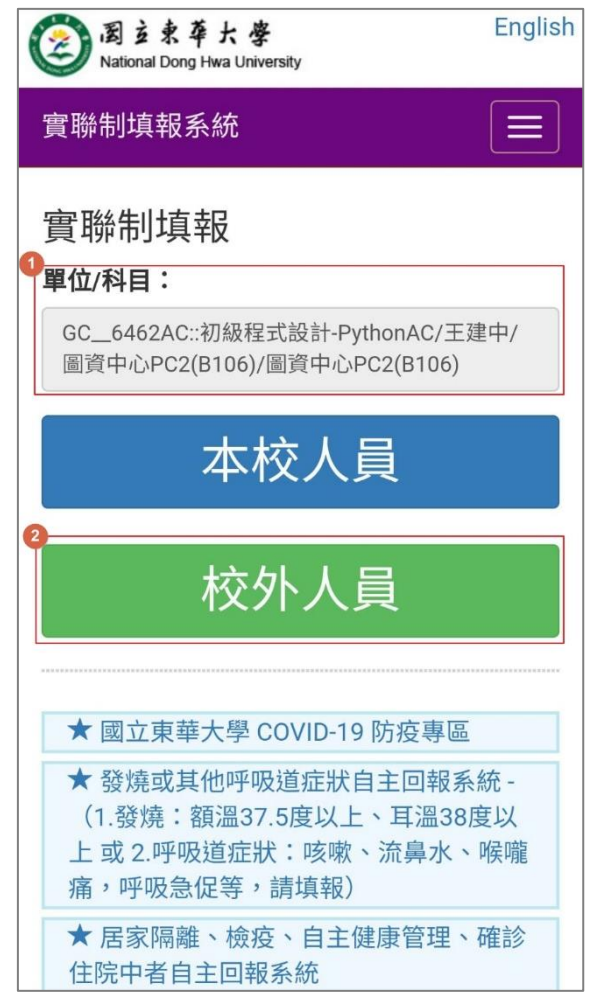

● 輸入到訪人員資料,其中「姓名」、「Email」欄位為必填,其餘欄位均為選 填。輸入完畢後,點選「儲存資料」按鈕。

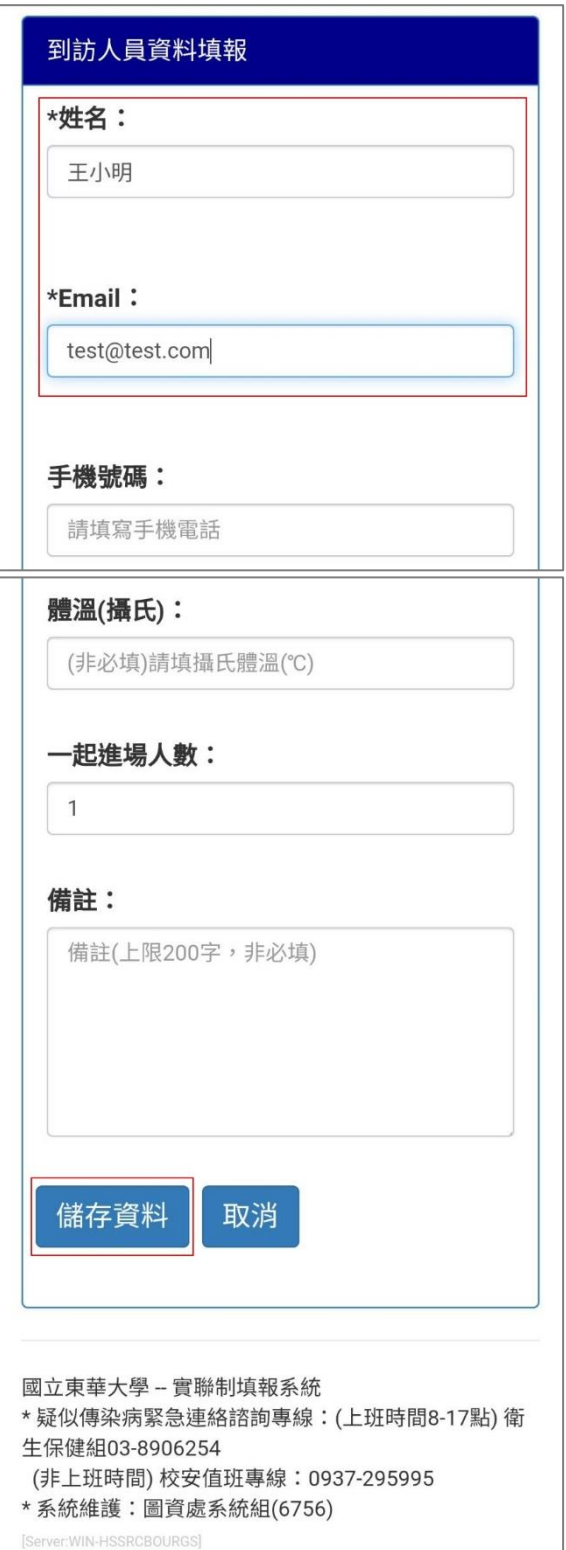

● 系統顯示填報完成訊息文字,即表示填報成功。

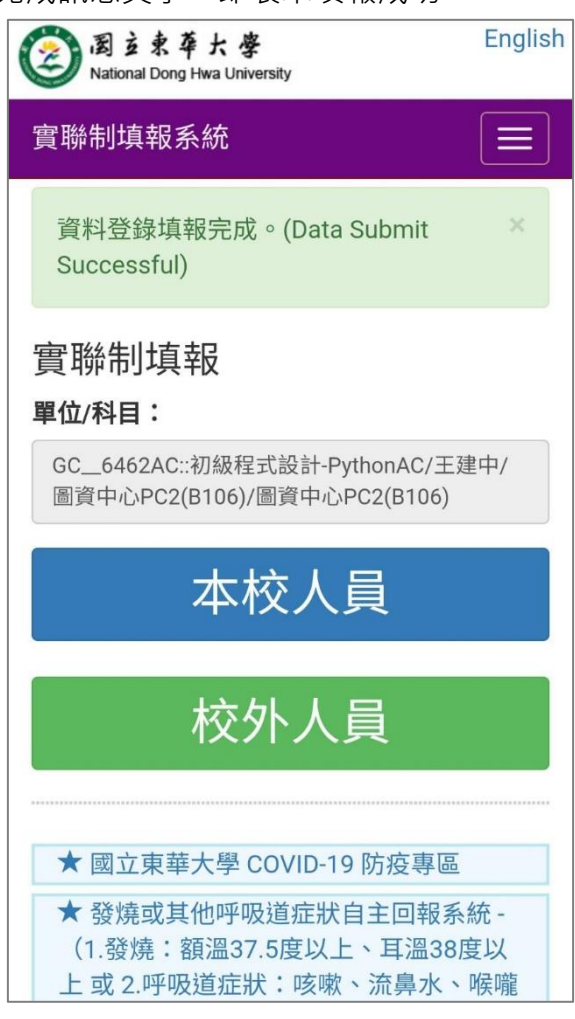